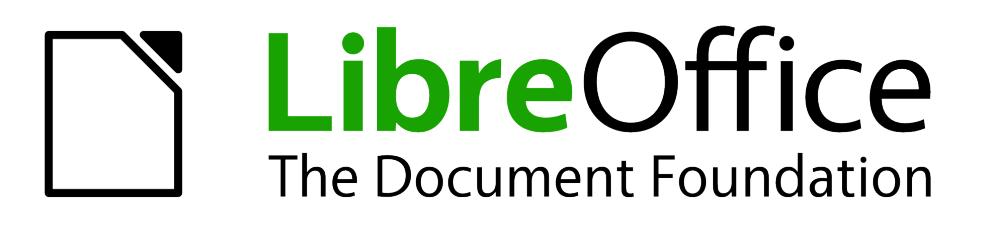

# Guía de primeros pasos

# *Capítulo 9 Primeros pasos con Math*

*Editor de ecuaciones de LibreOffice*

### <span id="page-1-1"></span>**Derechos de autor**

Este documento tiene derechos de autor © 2011–2012 por sus colaboradores, tal como aparecen en la lista en la sección titulada **Colaboradores**. Puede distribuirse o modificarse bajo los términos de la *[GNU General Public License](http://www.gnu.org/licenses/gpl.html)*, versión 3 o posterior, o la *[Creative Commons Attribution](http://creativecommons.org/licenses/by/3.0/)  [License](http://creativecommons.org/licenses/by/3.0/)*, versión 3.0 o posterior.

Todas las marcas registradas que aparecen dentro de esta guía pertenecen a sus dueños legítimos.

#### **Colaboradores**

Jorge A. Guzmán Soriano Juan C. Sanz

#### **Comentarios y sugerencias**

Por favor, dirija cualquier clase de comentario o sugerencia acerca de este documento a: *[localizacion@oooes.org](mailto:localizacion@oooes.org)*

#### **Agradecimientos**

Este capítulo está basado en el capítulo 9 de la Guía de comienzo de OpenOffice.org. Los colaboradores de este capítulos son:

Daniel Carrera Agnes Belzunce Peter Kupfer Ian Laurenson Tannet M. Swisher The Jean Hollis Weber Juan C. Sanz **Jorge Guzmán** 

#### **Fecha de publicación y versión del programa**

Versión en español publicada el 12 de febrero de 2012. Basada en la versión 3.3 de LibreOffice

#### <span id="page-1-0"></span>**Nota para usuarios de Mac**

Algunas pulsaciones de teclado y opciones de menú son diferentes en un Mac de las usadas en Windows y Linux. La siguiente tabla muestra algunas sustituciones comunes para las instrucciones dadas en este capítulo. Para una lista detallada vea la ayuda de la aplicación.

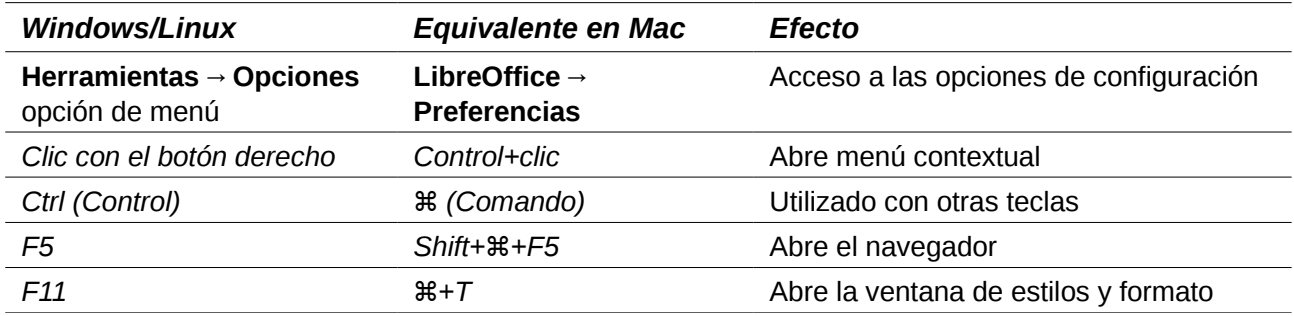

# **Contenido**

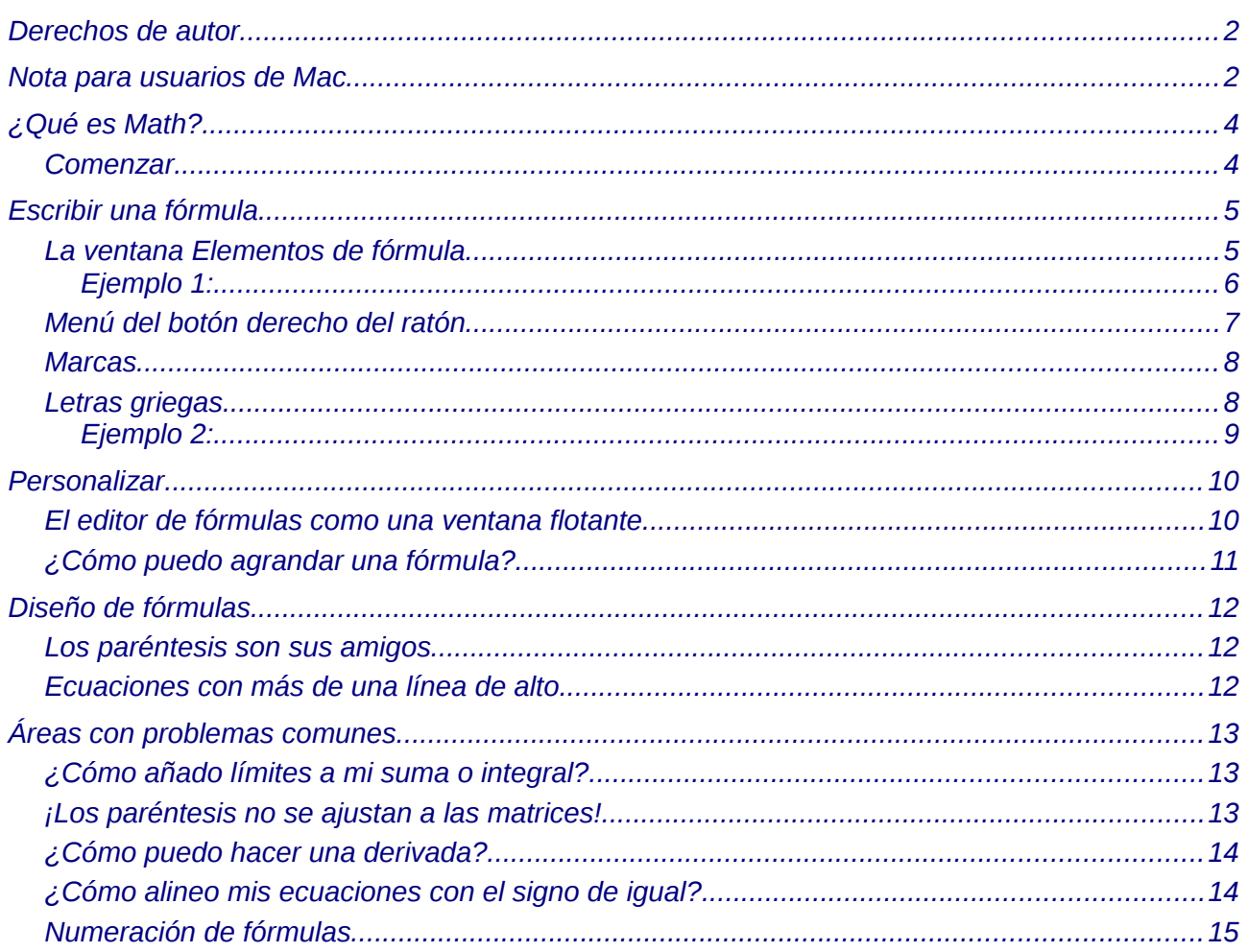

# <span id="page-3-1"></span>**¿Qué es Math?**

Math es el componente de LibreOffice para escribir ecuaciones matemáticas. Su uso más común es el de un editor de ecuaciones para documentos de texto, pero también se puede utilizar con otros tipos de documentos o por sí solo. Cuando se utiliza dentro de Writer, a la ecuación se la trata como un objeto dentro del documento de texto.

El editor de ecuaciones es para escribir ecuaciones de forma simbólica (como en la **Nota** ecuación [1\)](#page-3-2). Si lo que se desea es evaluar un valor numérico, vea la *Guía de Calc*.

<span id="page-3-2"></span>
$$
\frac{df(x)}{dx} = \ln(x) + \tan^{-1}(x^2)
$$
 (1)

#### <span id="page-3-0"></span>**Comenzar**

Para insertar una ecuación, debe ir a **Insertar > Objeto > Fórmula**.

El editor de ecuaciones se abre en la parte inferior de la pantalla, y aparece la ventana flotante Elementos de fórmula (antes de Math 3.2, se llamaba "Selección"). También aparecerá una caja pequeña con un borde gris en su documento, donde se verá la fórmula como se muestra en l[a](#page-3-3) [Figura 1.](#page-3-3)

<span id="page-3-3"></span>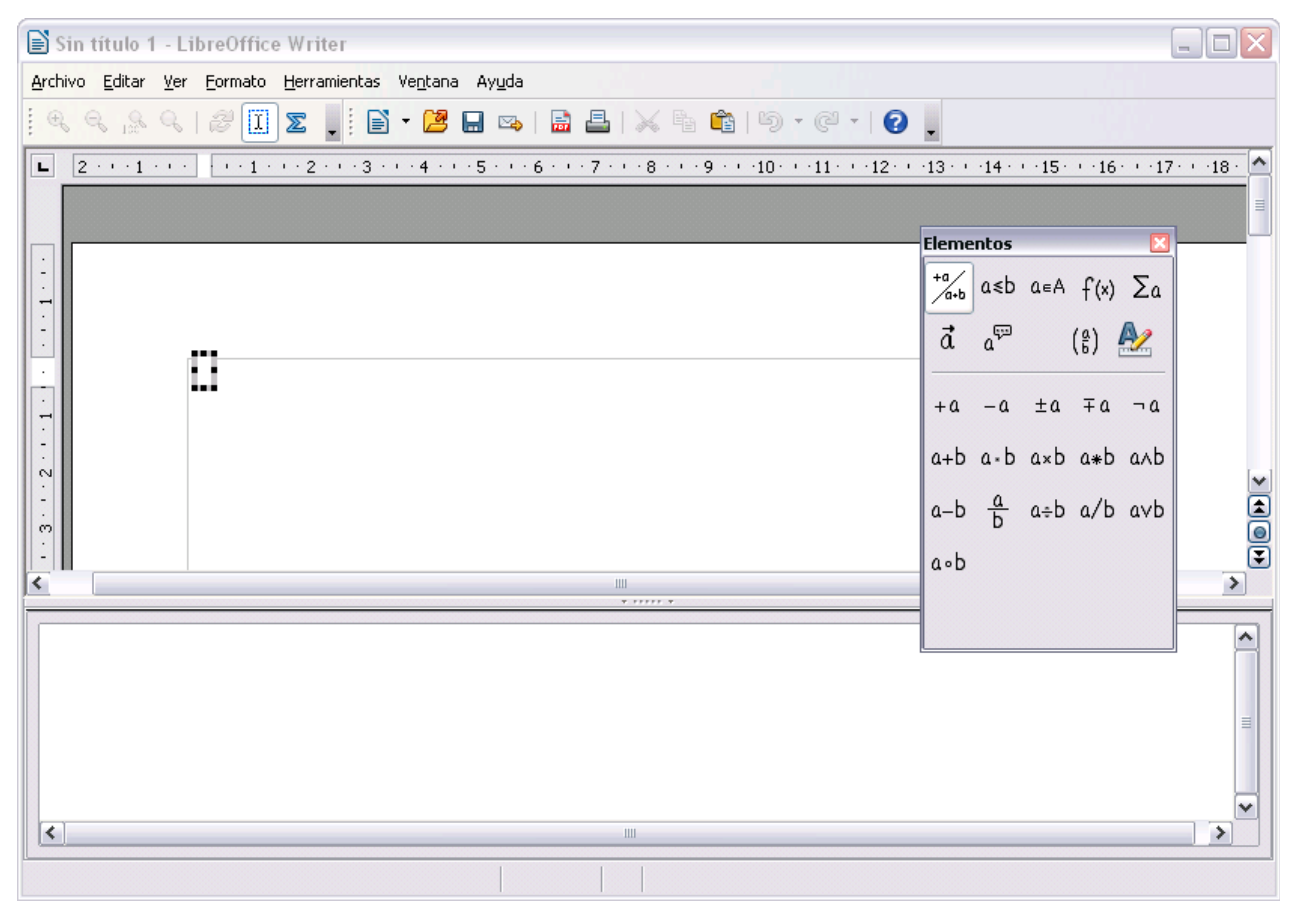

*Figura 1. El editor de ecuaciones, la ventana Elementos de fórmula, y la ubicación de la ecuación resultante.*

## <span id="page-4-1"></span>**Escribir una fórmula**

El editor de ecuaciones usa un lenguaje de marcas para representar fórmulas. Por ejemplo, %beta crea el carácter griego beta ( β ). Estas marcas están diseñadas para leerse de forma

similar al inglés cuando sea posible. Por ejemplo, *a over b* produce una fracción:  $\frac{a}{b}$  .

Hay tres formas de escribir una fórmula:

- Seleccione un símbolo desde la ventana Elementos de fórmula.
- Pulse con el botón derecho del ratón sobre el editor de ecuaciones y seleccione un símbolo desde el menú contextual.
- Escriba las marcas en el editor de ecuaciones.

El menú contextual y la ventana Elementos de fórmula insertan las marcas correspondientes a un símbolo. Esto ayuda a aprender de una forma conveniente el lenguaje de marcas de LibreOffice Math.

**Nota** Pulse sobre el cuerpo del documento para salir del editor de fórmulas. Haga doble clic sobre una fórmula para volver al interior del editor de fórmulas.

#### <span id="page-4-0"></span>**La ventana Elementos de fórmula**

El método más sencillo para introducir una fórmula en la ventana de Selección se muestra en l[a](#page-4-2) [Figura 2.](#page-4-2)

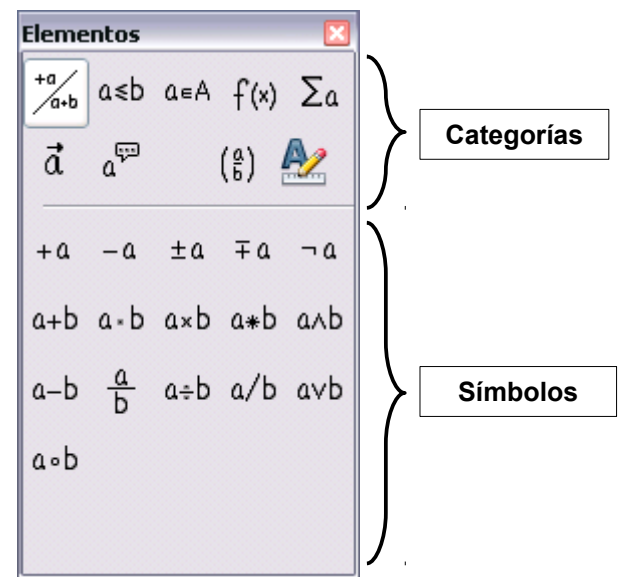

<span id="page-4-2"></span>*Figura 2. Los símbolos están divididos en categorías.*

**Nota** En las versiones de LibreOffice Math anteriores a la V3.2.0, la ventana Elementos de fórmula se llamaba Selección.

La ventana Elementos de fórmula está dividida en dos partes principales:

- La parte **superior**, que muestra las categorías de símbolos. Pulse alguna para cambiar la lista de símbolos.
- La parte **inferior**, donde se ven los símbolos disponibles en la categoría actual.

#### <span id="page-5-0"></span>*Ejemplo 1:* **5**×**4**

Para este ejemplo introduciremos una fórmula sencilla:  $5\times4$ . En la ventana Elementos de fórmula [\(Figura 3\)](#page-5-2):

- 1) Dentro de las categorías (parte superior), seleccione el botón de la parte superior izquierda.
- 2) Pulse el símbolo de multiplicación.

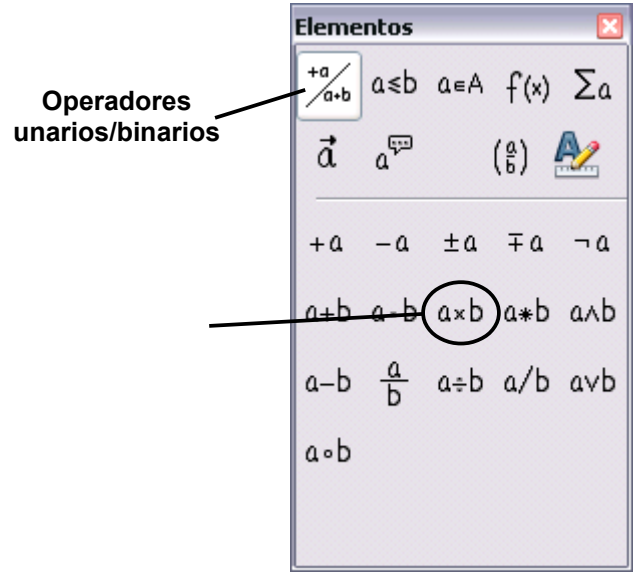

<span id="page-5-2"></span>*Figura 3. Seleccionar el símbolo de multiplicar.*

Cuando seleccione el símbolo de multiplicación en la ventana de Elementos de fórmula, ocurrirán dos cosas:

- El editor de ecuaciones muestra las marcas: *<?> times <?>* .
- El cuerpo del documento muestra una caja gris con la figura:  $\square \times \square$ .

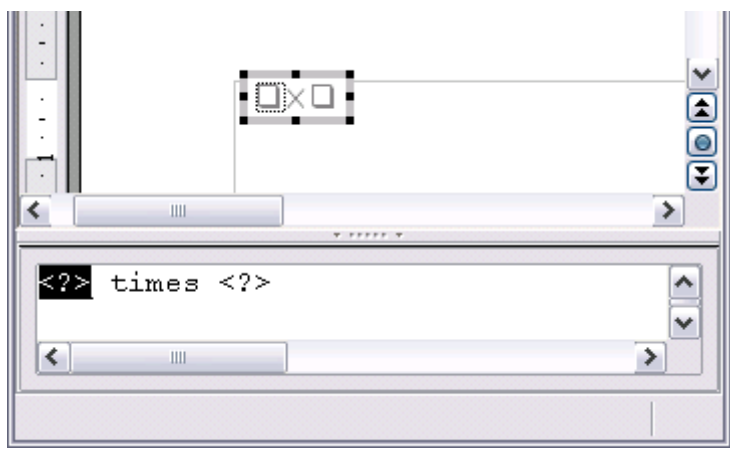

<span id="page-5-1"></span>*Figura 4. Resultado de seleccionar el símbolo de multiplicar.*

Los símbolos " <?> " de la [Figura 4](#page-5-1) son marcas que usted puede sustituir por otro texto. La ecuación se actualizará automáticamente, y el resultado será similar al de la [Figura 5.](#page-6-1)

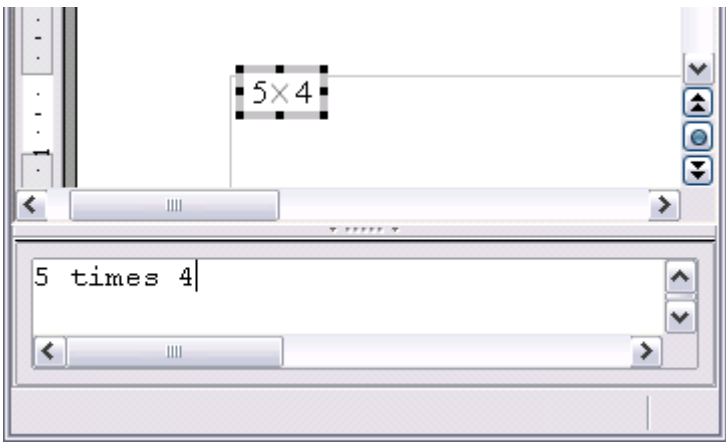

<span id="page-6-1"></span>*Figura 5. Resultado de introducir "5" y "4" junto al operador "times".*

#### <span id="page-6-0"></span>**Menú del botón derecho del ratón**

Otra forma de acceder a los símbolos matemáticos es pulsando el botón derecho del ratón sobre el editor de ecuaciones. Esto muestra el menú emergente que se puede ver en la [Figura 6.](#page-6-2)

| times 4<br>5. | Operadores unarios/binarios ▶ |   | + <u>a</u>              |
|---------------|-------------------------------|---|-------------------------|
| ≺∣<br>Ш       | Relaciones                    | r | -a                      |
|               | Operadores de conjuntos       | r | $+-a$                   |
|               | Eunciones                     | ٠ | -+a                     |
|               | Operadores                    | ٠ | $a + b$                 |
|               | <b>Atributos</b>              | ٠ | a-b                     |
|               | Paréntesis                    | ٠ | a <u>c</u> dot b        |
|               | Eormatos                      | ٠ | a times b               |
|               | Qtros                         |   | a*b                     |
|               |                               |   | a <u>o</u> ver b        |
|               |                               |   | a <u>d</u> iv b         |
|               |                               |   | a/b                     |
|               |                               |   | a ci <u>r</u> c b       |
|               |                               |   |                         |
|               |                               |   | a <u>w</u> ideslash b   |
|               |                               |   | a widebs <u>l</u> ash b |
|               |                               |   | <u>n</u> eg a           |
|               |                               |   | a and b                 |
|               |                               |   | a or b                  |
|               |                               |   |                         |

<span id="page-6-2"></span>*Figura 6. Menú del botón derecho.*

#### <span id="page-7-1"></span>**Marcas**

Se pueden escribir directamente las marcas sobre el editor de ecuaciones. Por ejemplo, se puede escribir "5 times 4" para obtener  $5\times4$ . Esta puede ser la forma más rápida de introducir una fórmula si se conoce la marca.

```
Sugerencia El lenguaje de marcas de las fórmulas se parece a la forma en que la fórmula se 
                 lee en inglés.
```
A continuación se muestra una lista breve de las ecuaciones comunes y sus instrucciones correspondientes en el lenguaje de marcas.

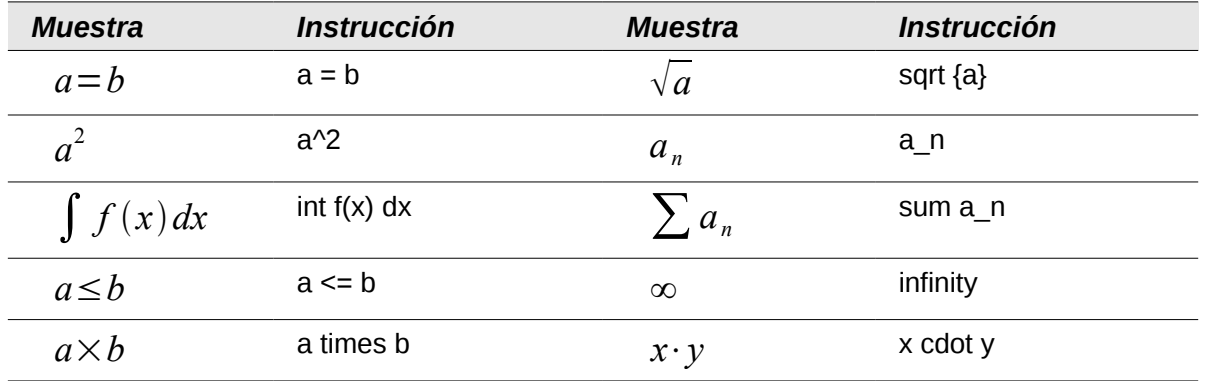

#### <span id="page-7-0"></span>**Letras griegas**

Los caracteres griegos ( $\alpha$ ,  $\beta$ ,  $\gamma$ ,  $\theta$ , etc) son comunes en las fórmulas matemáticas. Estos caracteres no están disponibles en la ventana Elementos de fórmulas ni en el menú del botón derecho del ratón. Afortunadamente, las marcas para los caracteres griegos son sencillas: escriba un signo % seguido del nombre de la letra.

- Para *introducir un carácter en minúsculas*, escriba el nombre de la letra en minúsculas.
- Para *introducir un carácter en mayúsculas*, escriba el nombre de la letra en mayúsculas.

Vea la tabla de abajo para algunos ejemplos.

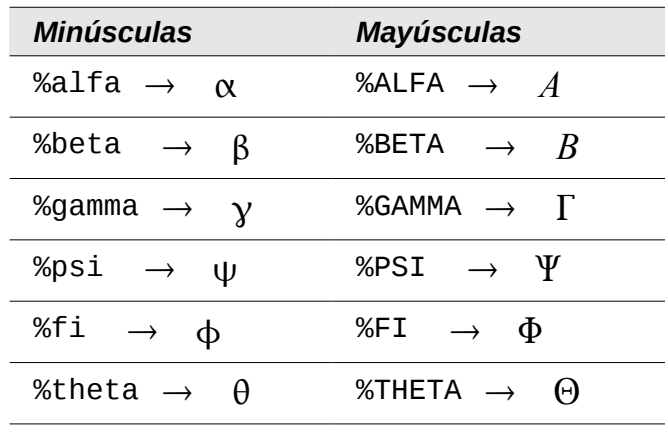

**Nota** En el capítulo Objetos Matemáticos de la *Guía de Writer*, se puede encontrar una tabla completa de caracteres griegos.

Otra forma de introducir caracteres griegos es utilizando la ventana de catálogo de símbolos. Ir a **Herramientas > Catálogo**. Se puede ver esta ventana en la [Figura 7.](#page-8-1) Debajo de "Conjunto de símbolos" seleccione "Griego" y haga doble clic sobre una letra griega de la lista.

| Símbolos<br>$\mathbb{Z}^n$ .                                                                     |         |  |  |  |
|--------------------------------------------------------------------------------------------------|---------|--|--|--|
| Conjunto de símbolos                                                                             | Aplicar |  |  |  |
| Griego                                                                                           | Cerrar  |  |  |  |
| $A \quad B \quad X \quad \Delta \quad E \quad H \quad \Gamma \quad I$<br>ΚΛΜΝΩΟΦΠ                | Editar  |  |  |  |
| $P \Sigma T \Theta Y E Z$<br>Ψ                                                                   |         |  |  |  |
| $\beta$<br>$X \delta \epsilon \eta \gamma$<br>$\alpha$<br>ι<br>$\lambda$<br>κ<br>μνω ο<br>Φ<br>π |         |  |  |  |
| $\sigma$ $\tau$ $\theta$<br>$U$ $\epsilon$<br>Ψ<br>Φ<br>$\Omega$                                 |         |  |  |  |
| alfa                                                                                             |         |  |  |  |

<span id="page-8-1"></span>*Figura 7. Catálogo de caracteres griegos.*

#### <span id="page-8-0"></span>*Ejemplo 2:*  $π \approx 3.14159$

Para este ejemplo supondremos que:

- Queremos introducir la fórmula de arriba (el valor de pi se redondea a 5 decimales).
- Conocemos el nombre del carácter griego ("pi").
- Pero no conocemos la marca asociada con el símbolo  $\simeq$ .

**Paso 1**: Escriba "%" seguido por el texto "pi". Esto mostrará el carácter griego π.

**Paso 2**: Abra la ventana de Elementos de fórmula (**Ver > Elementos de fórmula**).

**Paso 3**: El símbolo  $~\simeq~$  es una relación, por lo que pulsamos el botón Relaciones  $a \le b$ . Si se coloca el ratón sobre este botón, se puede ver el mensaje de ayuda "Relaciones" [\(Figura 8\)](#page-8-3).

La [Figura 9](#page-8-2) muestra la ventana Elementos de fórmula después de pulsar el botón Relaciones. El símbolo que queremos está dentro del círculo.

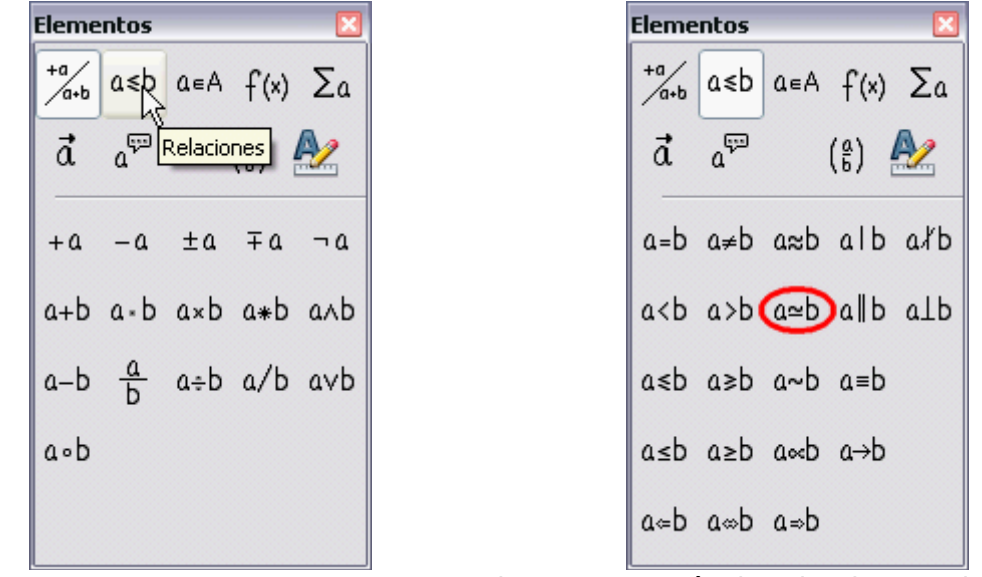

<span id="page-8-3"></span><span id="page-8-2"></span>*Figura 8. El botón relaciones muestra el texto de ayuda. Figura 9. Después de seleccionar Relaciones.*

**Paso 4**: Pulse el símbolo a  $\simeq$  b. El editor de ecuaciones ahora muestra las instrucciones %pi<?> simeq <?>.

**Paso 5**: Borre el texto <?> y añada 3.14159 al final de la ecuación. Con esto, la instrucción final es %pi simeq 3.14159. El resultado se muestra en la [Figura 10.](#page-9-4)

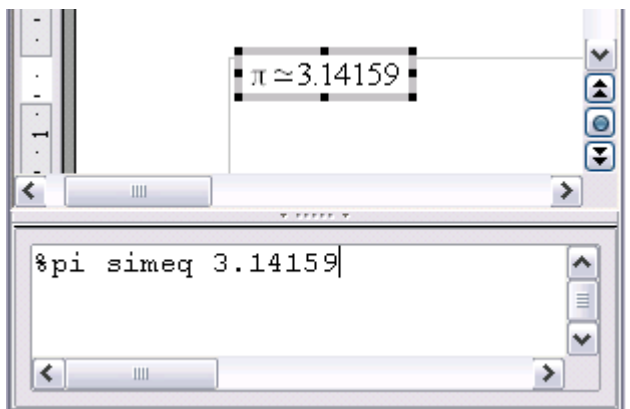

<span id="page-9-4"></span>*Figura 10. Resultado final.*

## <span id="page-9-1"></span>**Personalizar**

#### <span id="page-9-0"></span>**El editor de fórmulas como una ventana flotante**

El editor de fórmulas puede cubrir gran parte de la ventana de Writer. Para convertir el editor de fórmulas en una ventana flotante, haga lo siguiente:

- 1) Mueva el ratón sobre el marco del editor, como se muestra en la [Figura 11.](#page-9-3)
- 2) Mantenga pulsada la tecla *Control* y haga doble clic.

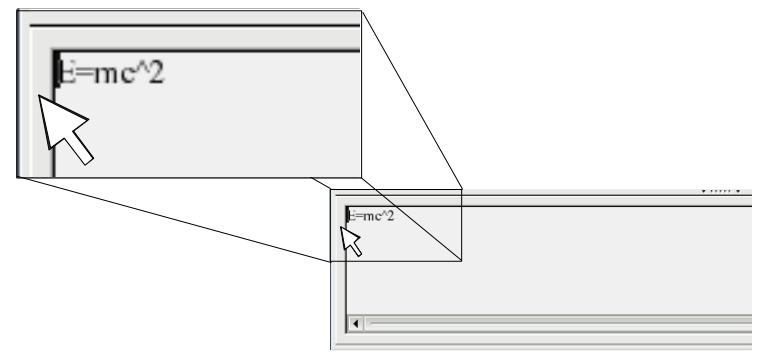

<span id="page-9-3"></span>*Figura 11: Mantenga pulsada la tecla Control y haga doble clic sobre el borde de editor de fórmulas para convertirlo en una ventana flotante.*

La [Figura 12](#page-9-2) muestra el resultado. Puede hacer que la ventana flotante vuelva a estar incrustada utilizando los mismos pasos. Mantenga pulsada la tecla *Control* y haga doble clic en el marco de la ventana.

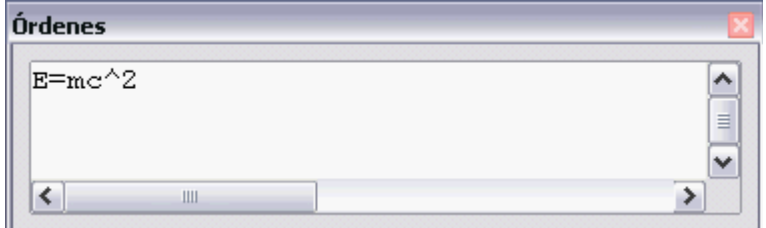

<span id="page-9-2"></span>*Figura 12. El editor de fórmulas como una ventana flotante.*

#### <span id="page-10-0"></span>**¿Cómo puedo agrandar una fórmula?**

Esta es una de las preguntas más comunes que se realizan acerca de LibreOffice Math. Aunque no sea intuitiva, la respuesta es simple:

1) Vaya al editor de fórmulas y elija **Formato > Tamaños de fuente**.

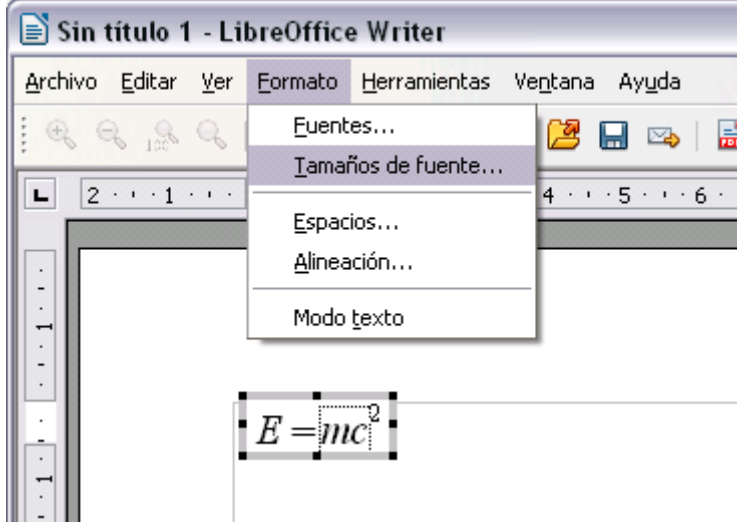

*Figura 13. Cambiar el tamaño de fuente para una fórmula.*

2) Seleccione un tamaño de fuente más grande en "Tamaño de base" (entrada superior), como se muestra en la [Figura 14.](#page-10-2)

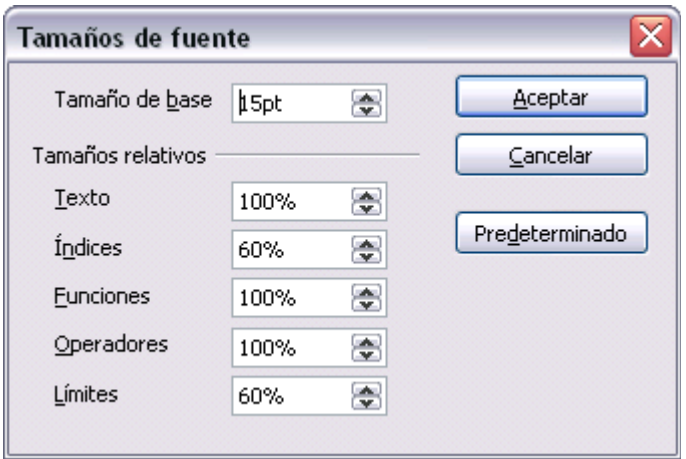

<span id="page-10-2"></span>*Figura 14. Edite "Tamaño base" (arriba) para hacer la fórmula más grande.*

El resultado de este cambio queda ilustrado en la [Figura 15.](#page-10-1)

<span id="page-10-1"></span>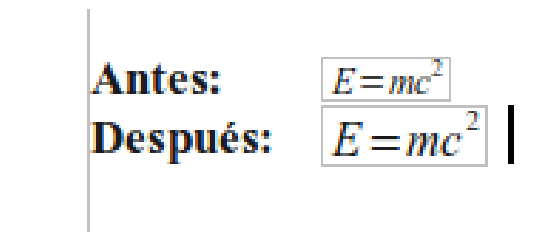

*Figura 15. Resultado de cambiar el tamaño base de fuente.*

# <span id="page-11-2"></span>**Diseño de fórmulas**

La parte más difícil al utilizar LibreOffice Math se produce cuando se escriben ecuaciones complicadas. Esta sección muestra algunos consejos al respecto.

#### <span id="page-11-1"></span>**Los paréntesis son sus amigos**

LibreOffice Math no sabe nada sobre el orden de las operaciones. Hay que indicar mediante paréntesis el orden explícito de las operaciones. Esto se puede ver en el siguiente ejemplo:

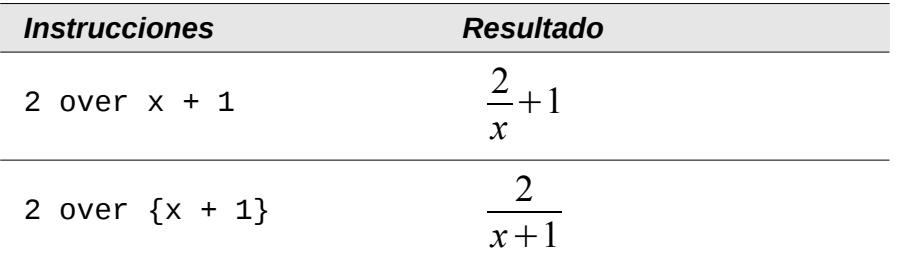

#### <span id="page-11-0"></span>**Ecuaciones con más de una línea de alto**

Suponga usted que quiere escribir una ecuación que ocupe más de una línea de alto. Por ejemplo:

*x*=3  $y=1$ 

Su primera reacción podría ser la de pulsar la tecla *Enter*. Sin embargo, si se presiona la tecla *Enter*, aunque las instrucciones vayan a una nueva línea, la ecuación resultante no hará lo mismo. Hay que escribir la orden "newline" de forma explícita. Debajo se muestran unos ejemplos.

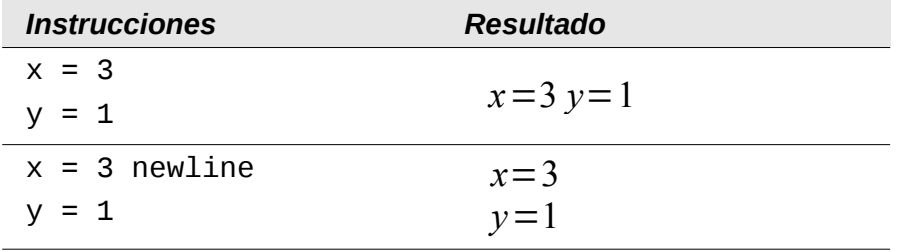

# <span id="page-12-2"></span>**Áreas con problemas comunes**

#### <span id="page-12-1"></span>**¿Cómo añado límites a mi suma o integral?**

Las instrucciones "sum" e "int" pueden utilizar, opcionalmente, los parámetros "from" y "to". Estos parámetros sirven para fijar límites inferiores y superiores, respectivamente, y se pueden utilizar juntos o por separado. Los límites para las integrales normalmente se tratan como subíndice y superíndice.

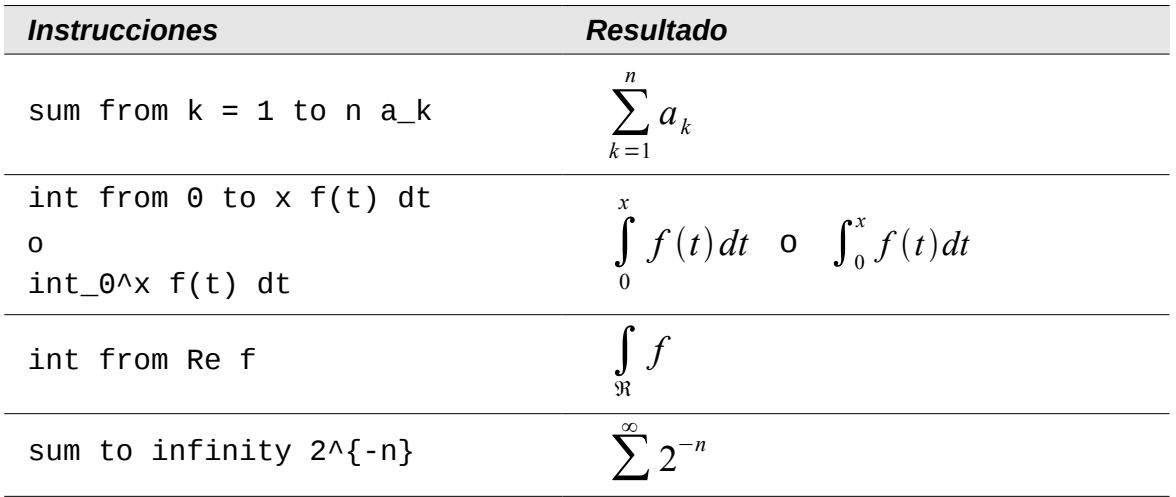

**Nota** Para más detalles sobre integrales y sumas, vea el capítulo Objetos de Math en la *Guía de Writer.*

#### <span id="page-12-0"></span>**¡Los paréntesis no se ajustan a las matrices!**

Como base, empezaremos con información general sobre el comando "matrix".

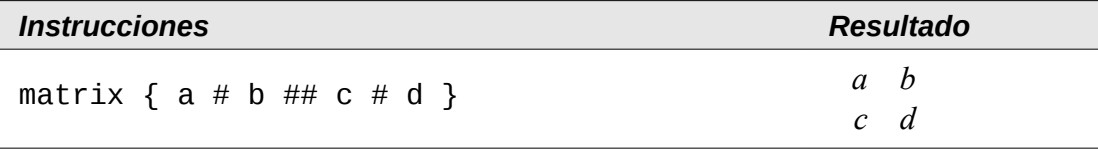

**Nota** Para separar filas, se usa dos veces el símbolo de almohadilla ("##"), y para las entradas dentro de cada fila, una vez ("#").

El primer problema que uno se suele encontrar con las matrices es que los paréntesis no se ajustan al tamaño de éstas:

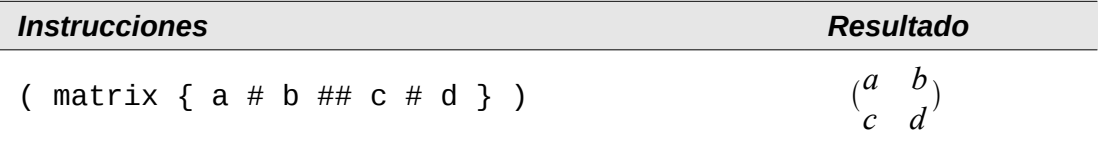

LibreOffice Math tiene paréntesis "ajustables". Es decir, los paréntesis aumentan su tamaño para ajustarse al tamaño de su contenido. Utilice los comandos *left* y *right* (i*zquierda* y *derecha)* para hacer que los paréntesis sean escalables en el lado indicado.

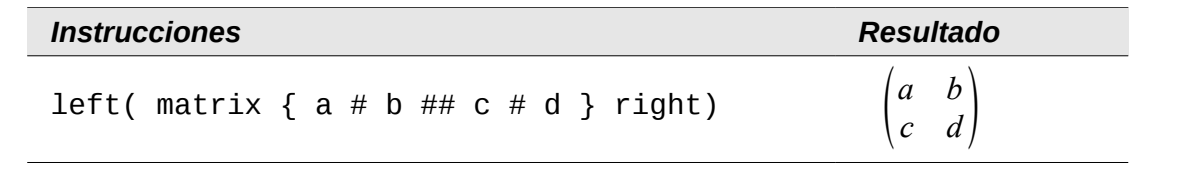

**Sugerencia** Utilice *left[* y *right]* para obtener corchetes ("[" y "]").

#### <span id="page-13-1"></span>**¿Cómo puedo hacer una derivada?**

Para hacer derivadas, básicamente sólo hay que aplicar un truco sencillo: *indicar a LibreOffice que se trata de una fracción.*

En otras palabras, hay que utilizar el comando "over". Si se combina con la letra "d" (para una derivada total) o con el comando "partial" (para una derivada parcial), se consigue el efecto deseado.

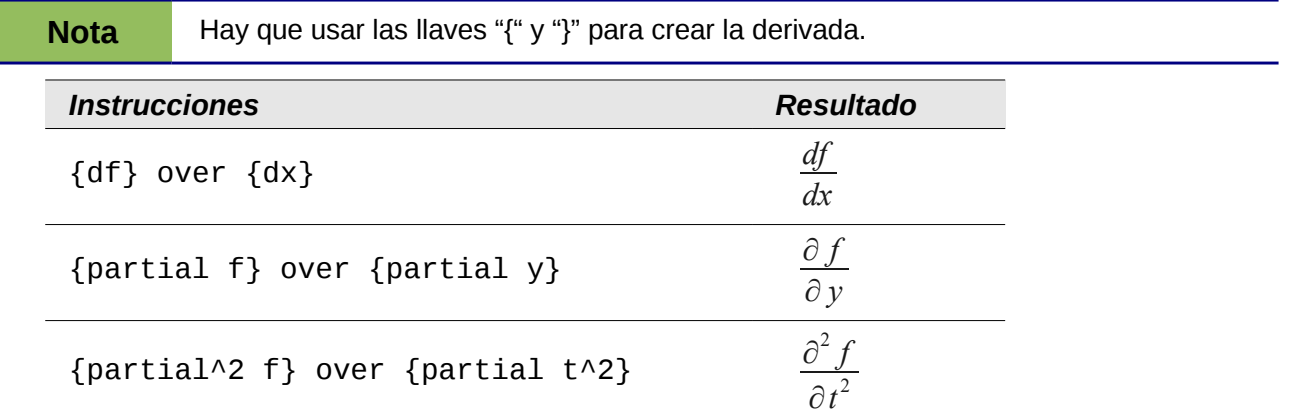

#### <span id="page-13-0"></span>**¿Cómo alineo mis ecuaciones con el signo de igual?**

LibreOffice Math no tiene una instrucción para alinear ecuaciones a un carácter en particular, pero se puede utilizar una matriz para conseguirlo, como se muestra a continuación:

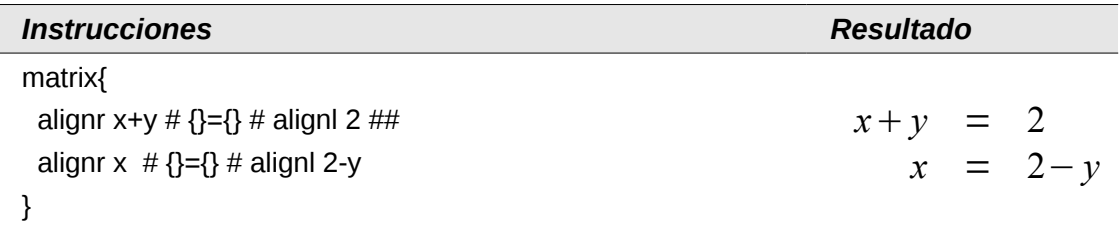

Las llaves vacías alrededor del signo = son necesarias porque se trata de un operador binario, y por lo tanto, se necesita una expresión en cada lado.

Se puede reducir la cantidad de espacio alrededor del signo = si se cambia el espacio entre columnas de la matriz:

1) Abra el editor de ecuaciones y elija **Formato > Espacios** desde la barra de menú.

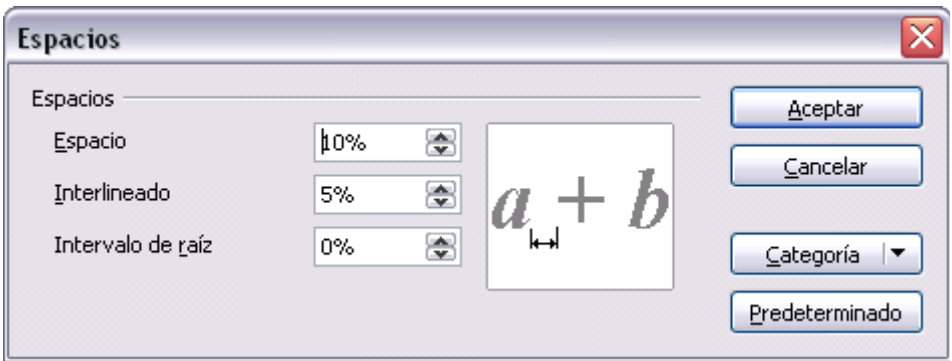

<span id="page-14-2"></span>*Figura 16. Cambiar el espacio en la fórmula de una matriz.*

- 2) En el diálogo Espacios [\(Figura 16\)](#page-14-2), pulse el botón **Categoría** y seleccione **Matrices** en el menú desplegable.
- 3) Introduzca **0%** en Distancia entre columna, y pulse **Aceptar**.

#### <span id="page-14-0"></span>**Numeración de fórmulas**

Tener un número asignado como referencia para una ecuación es una de las mejores características ocultas que tiene LibreOffice Math. Teniendo cuidado, los pasos son simples:

- 1) Empiece una nueva línea.
- 2) Escriba NÚM y luego pulse *F3*.

Los caracteres escritos NÚM se sustituyen por una tabla y una fórmula con su numeración correspondiente:

<span id="page-14-1"></span>
$$
E = mc^2 \tag{2}
$$

A continuación, se puede hacer doble clic sobre la fórmula para editarla. Por ejemplo, aquí está la función Zeta de Riemann:

$$
\zeta(z) = \sum_{n=1}^{\infty} \frac{1}{n^z} \tag{3}
$$

Finalmente, se puede insertar una referencia a una ecuación ("como se muestra en la Ecuació[n](#page-14-1) [\(2\)"](#page-14-1)) siguiendo estos pasos:

- 1) Elija **Insertar > Referencias**.
- 2) En la pestaña *Referencias* cruzadas [\(Figura 17\)](#page-15-0), en *Tipo de campo*, seleccione *Texto*.
- 3) En *Selección*, elija el número de ecuación.
- 4) En *Formato*, seleccione *Texto de Referencia.*
- 5) Pulse **Insertar**.

¡Ya está! Si después quiere añadir más ecuaciones al documento antes de hacer referencia a la ecuación, todas las ecuaciones se renumerarán automáticamente, y las referencias cruzadas se actualizarán.

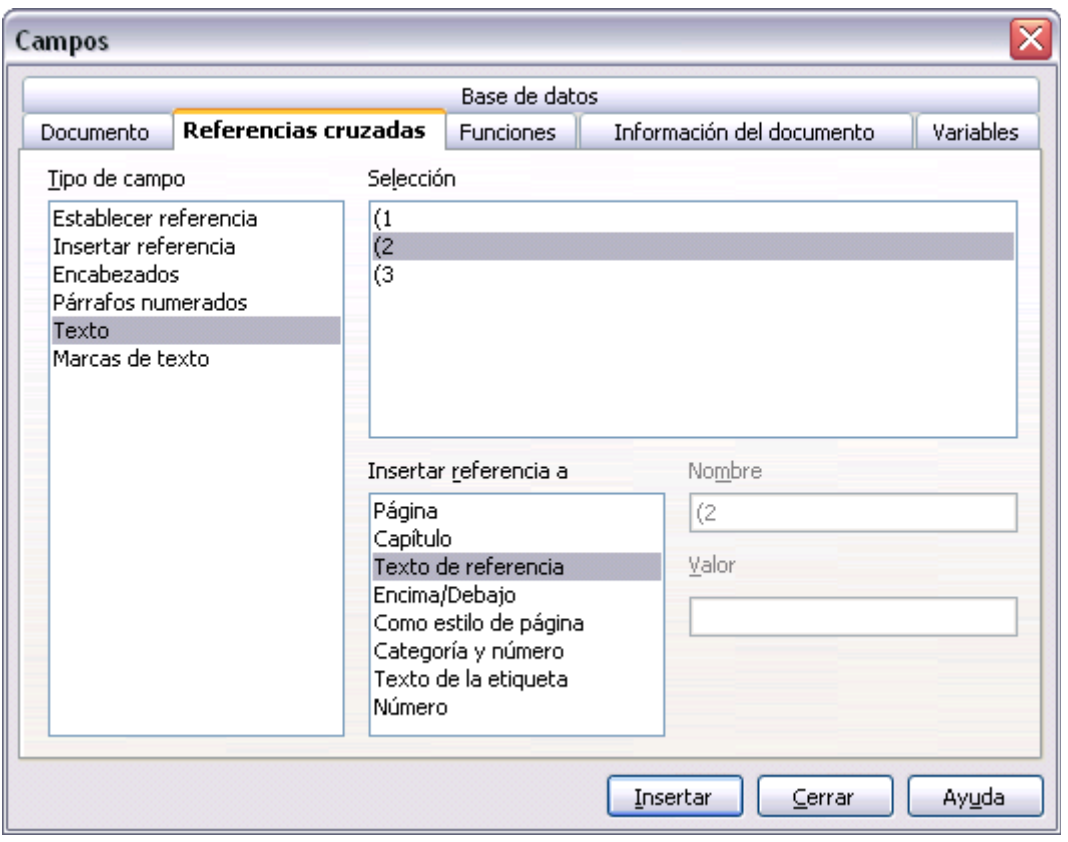

<span id="page-15-0"></span>*Figura 17. Insertar una referencia cruzada en una ecuación numerada.*

**Sugerencia** Para insertar el número de la ecuación sin paréntesis alrededor, seleccione<br>
Número en vez de Texto de referencia. *Número* en vez de *Texto de referencia.*